## HESI<sup>TM</sup> Compass® Student Orientation: Performance

1. Located in the left-hand menu is the **Performance** tab. Click on it. The Gradebook will open in a separate browser tab.

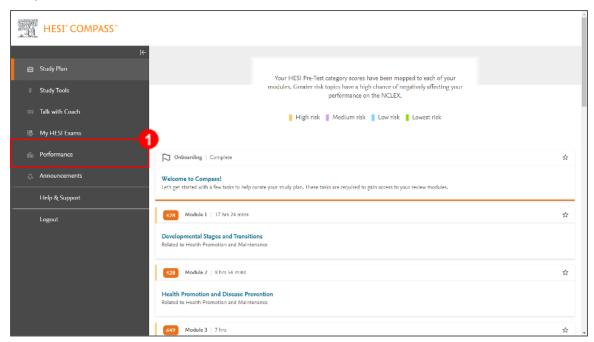

2. At the top of this page, you will see your overall **Assignment Scores**.

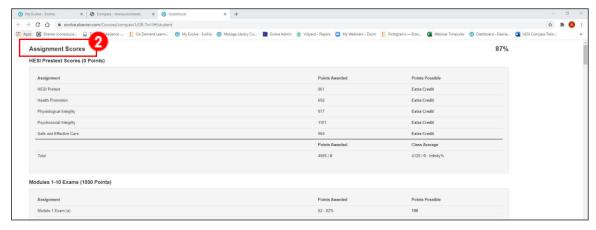

3. In all the Gradebook categories, you can see the **Assignment** name, **Points Awarded**, and the **Points Possible**. Note: Your instructor may choose to have assignments count as part of your

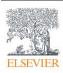

course grade.

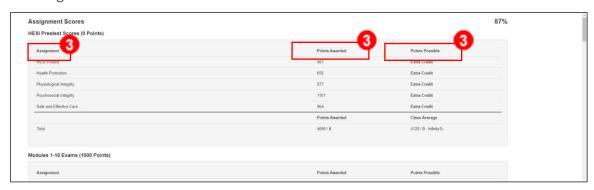

4. At the bottom of each section there will be your total **Points Awarded vs. Points Possible.** You can also see the **Class Average** for that section.

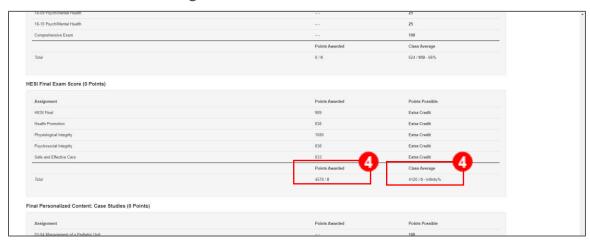

5. The Gradebook includes everything in your HESI Compass course. This covers: **HESI Pretest**Scores, Module Exams, HESI Midcourse Exam Score, Midcourse Personalized Content, HESI

## Final Exam Score, and Final Personalized Content.

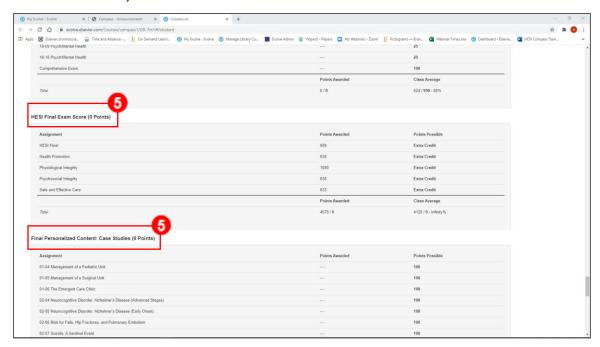

6. Close the Gradebook tab in your browser or switch to the HESI Compass browser tab.